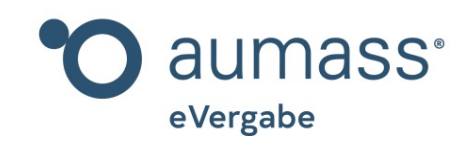

# Bieter-Handbuch eVergabe"Angebotsunterlagen nachreichen"

Kapitel 15

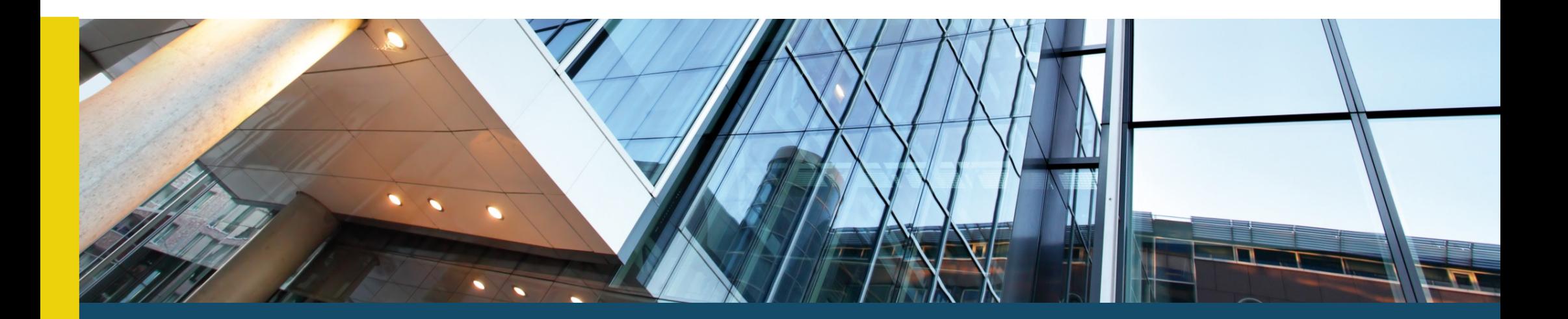

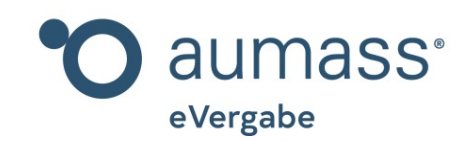

# Bieter-Handbuch eVergabe"Angebotsunterlagen nachreichen"

Kapitel 15

Im 15. Kapitel des Bieter-Handbuches zeigen wir Ihnen, wie Sie über aumass Unterlagen zu Ihrem Angebot nachreichen können.

Falls dem Auftraggeber Dokumente, die er zur Prüfung Ihres Angebots benötigt, fehlen, kann er sie bei Ihnen nachfordern.

Sie bekommen in diesem Fall eine Mail vom Auftraggeber via aumass und können dann nach Erstellung der Unterlagen, diese über aumass an den Auftraggeber senden, um Ihr Angebot zu vervollständigen.

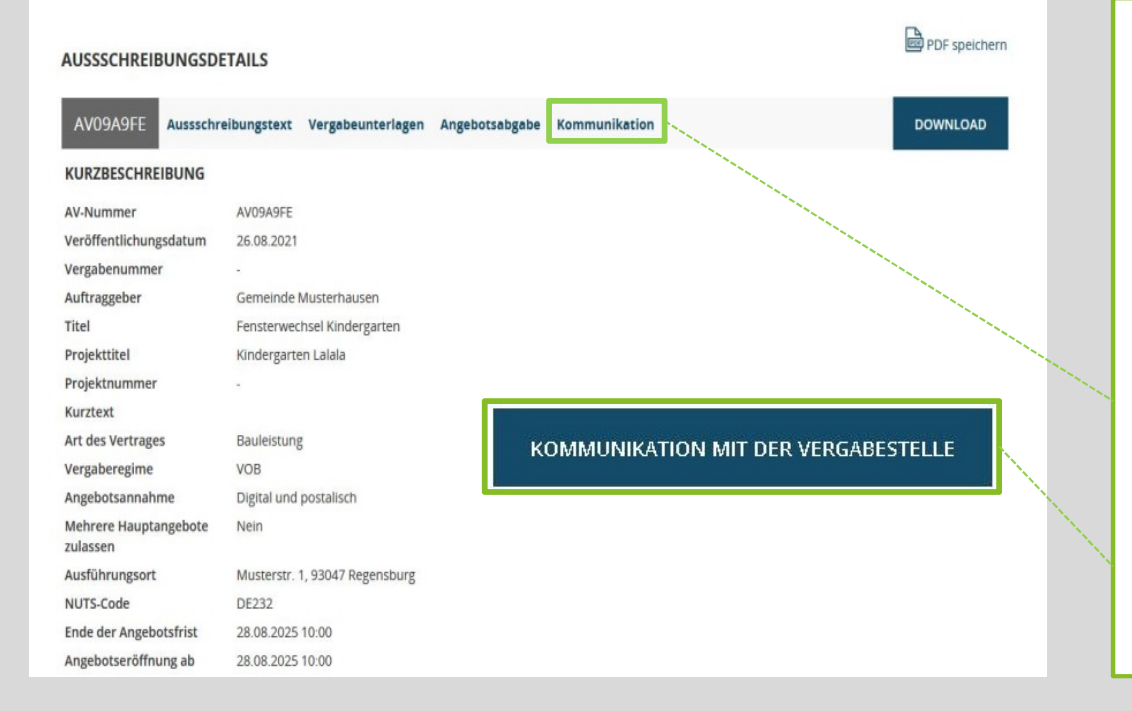

Falls Sie zu einer Nachreichung von Vergabeunterlagen zu einer Ausschreibung aufgerufen werden, erhalten Sie das Aufforderungs-Schreiben zunächst einmal per E-Mail. In dieser E-Mail wird Ihnen im Detail erklärt, was der Auftraggeber von Ihnen nachgereicht bekommen möchte und warum.

Im Anschluss stellen Sie die geforderten Dokumente fertig und rufen die entsprechende Ausschreibung auf. Anschließend gelangen Sie via Klick auf den Reiter **"Kommunikation"** in die Nachreichungs-Systematik.

Im nächsten Schritt klicken Sie bitte auf die blaue Schaltfläche **"Kommunikation mit der Vergabestelle".**

#### Bieterfragen

DATUM BETREFF An dieser Stelle können Sie der Vergabestelle Fragen bezüglich der Ausschreibung stellen.

### **O** Hinweis:

Wenn an dieser Stelle Interessensbestätigungen, Teilnahmeanträge oder Angebote hochgeladen werden, so kann dies zum Ausschluss nach § 57 Abs. 1 VgV führen.

Nachreichungen von Dokumenten/Kommunikation nach Angebotseröffnung **DATUM** BETREFF

### **DOKUMENTE ÜBERMITTELN**

Sie können hier Dokumente zur Nachreichung an die Vergabestelle nach der Angebotseröffnung nach dem 01.10.2021 13:30 übermitteln.

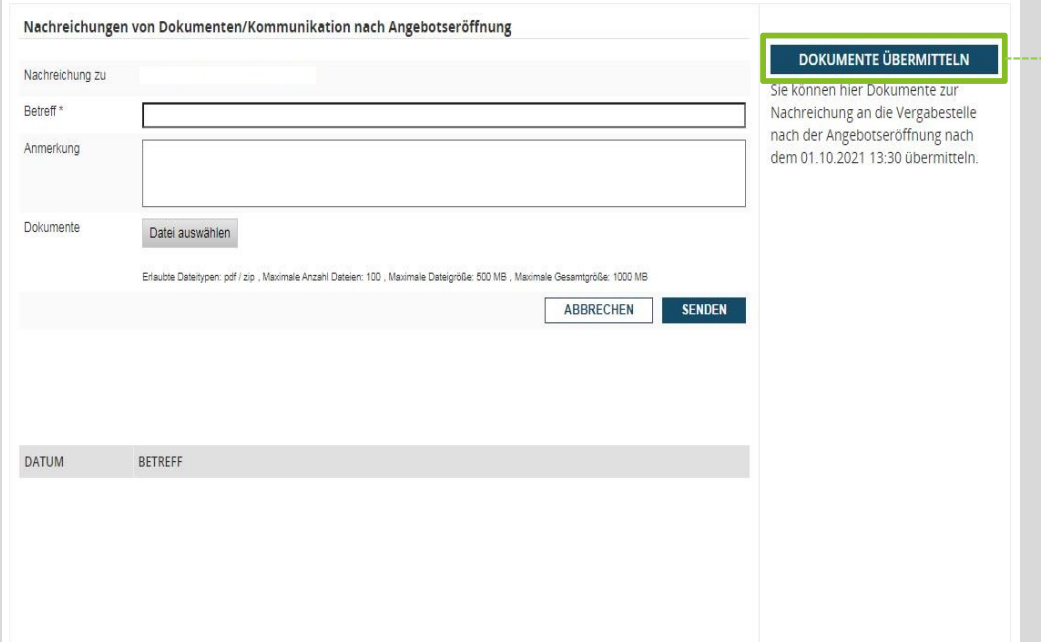

Sie erhalten dann verschiedene Möglichkeiten der Kommunikation mit dem Auftraggeber, im unteren Bereich die "Nachreichung von Dokumenten/Kommunikation nach Angebotseröffnung", durch die Sie die geforderten Unterlagenbitte fristgerecht – an den Auftraggeber zurücksenden können.

Mit Klick auf den Button "Dokumente übermitteln" öffnen Sie die Kommunikationsmechanik, mit der Sie durch Betreff, Anmerkungsfeld sowie der Möglichkeit zum Anhang Ihre Dokumente hochladen können.

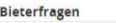

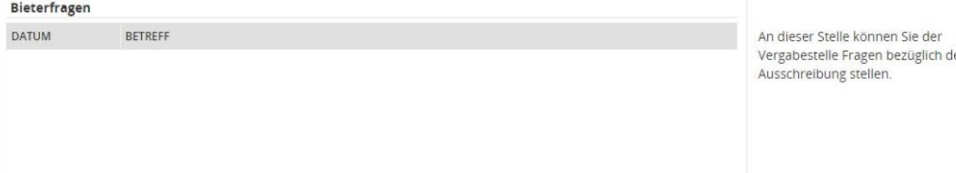

#### **O** Hinweis

Wenn an dieser Stelle Interessensbestätigungen, Teilnahmeanträge oder Angebote hochgeladen werden, so kann dies zum Ausschluss nach § 57 Abs. 1 VgV führen

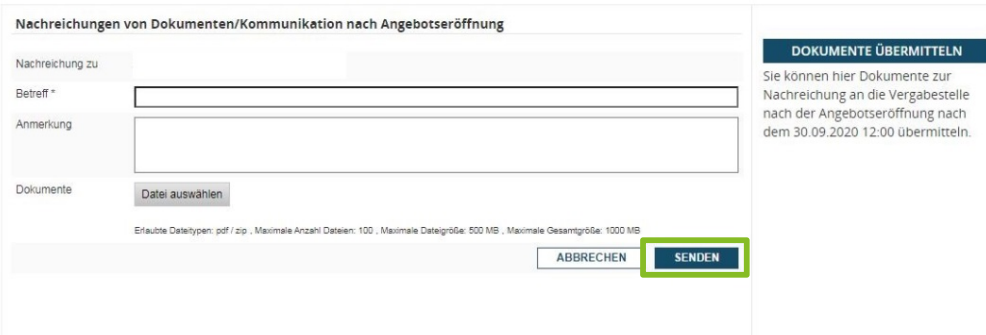

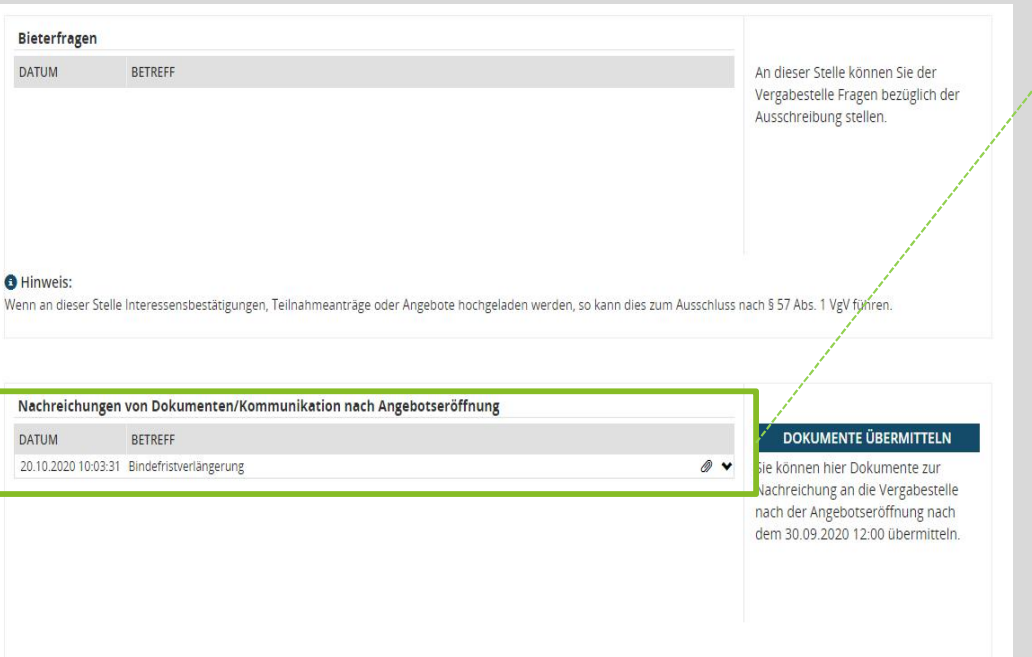

Mit Klick auf den Button "Senden" übermitteln Sie Ihren Anmerkungstext sowie Ihren Anhang an den Auftraggeber, der via E-Mail über Ihre Nachreichung informiert wird.

Die von Ihnen versandte Nachreichung erscheint dann in der Kommunikationsspalte mit dem Hinweis auf Datum und Uhrzeit Ihrer Frage.